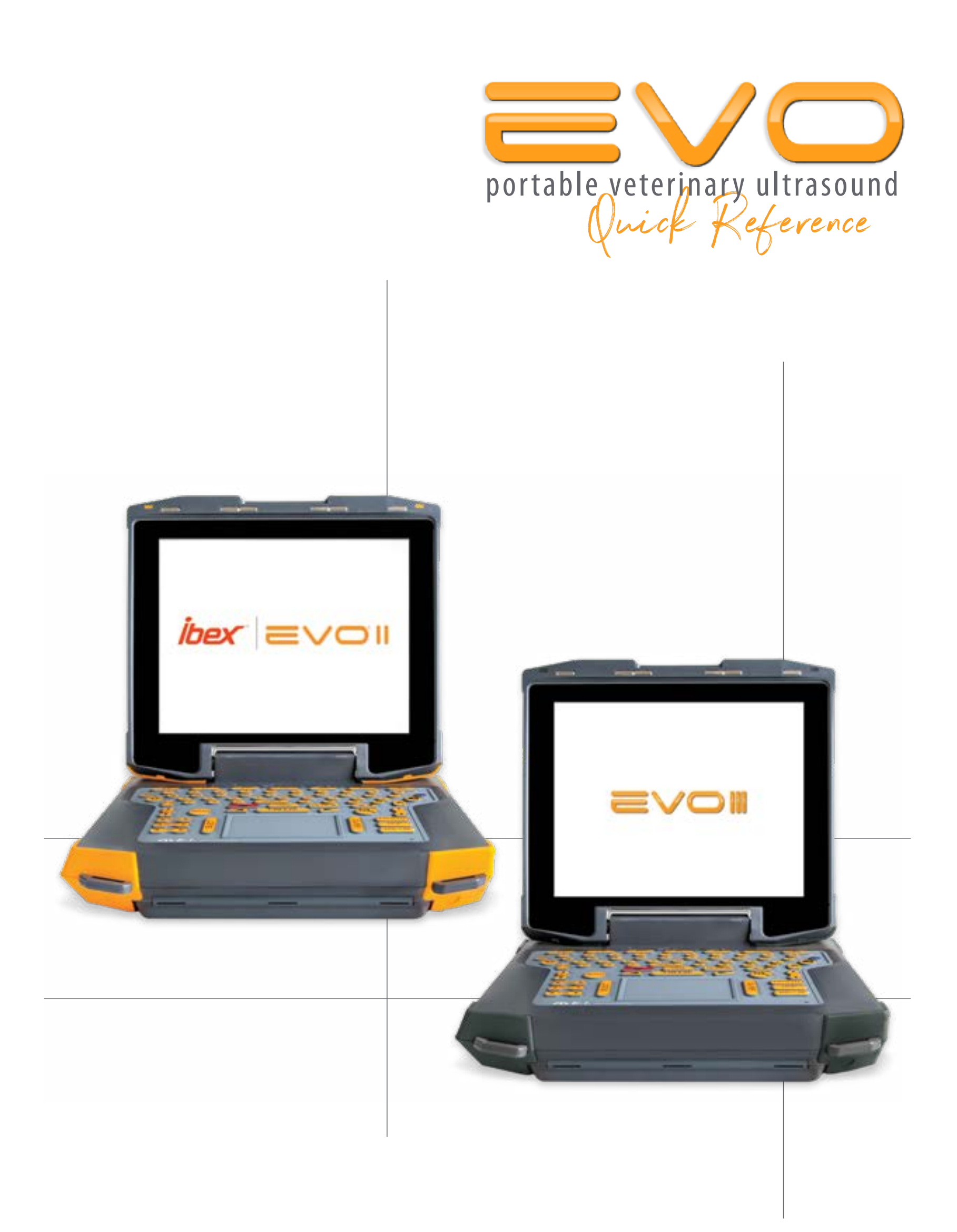

**E.I.** Medical Imaging<sup>®</sup>

# <span id="page-1-0"></span>**IMPORTANT**

Thank you for purchasing the new EVO! We know you're going to love it, and it's important to us that you know we are here for you.

Our main office and service department can be reached at 1-866-365-6596 from 7:00am to 4:00pm MT.

This *Quick Reference* will get you off on the right foot, and the comprehensive, detailed owner's manual can be found in PDF format on the USB thumb drive in the back door of your ultrasound.

Please visit our website at <https://www.eimedical.com> to find more great resources!

# <span id="page-2-0"></span>**TABLE OF CONTENTS**

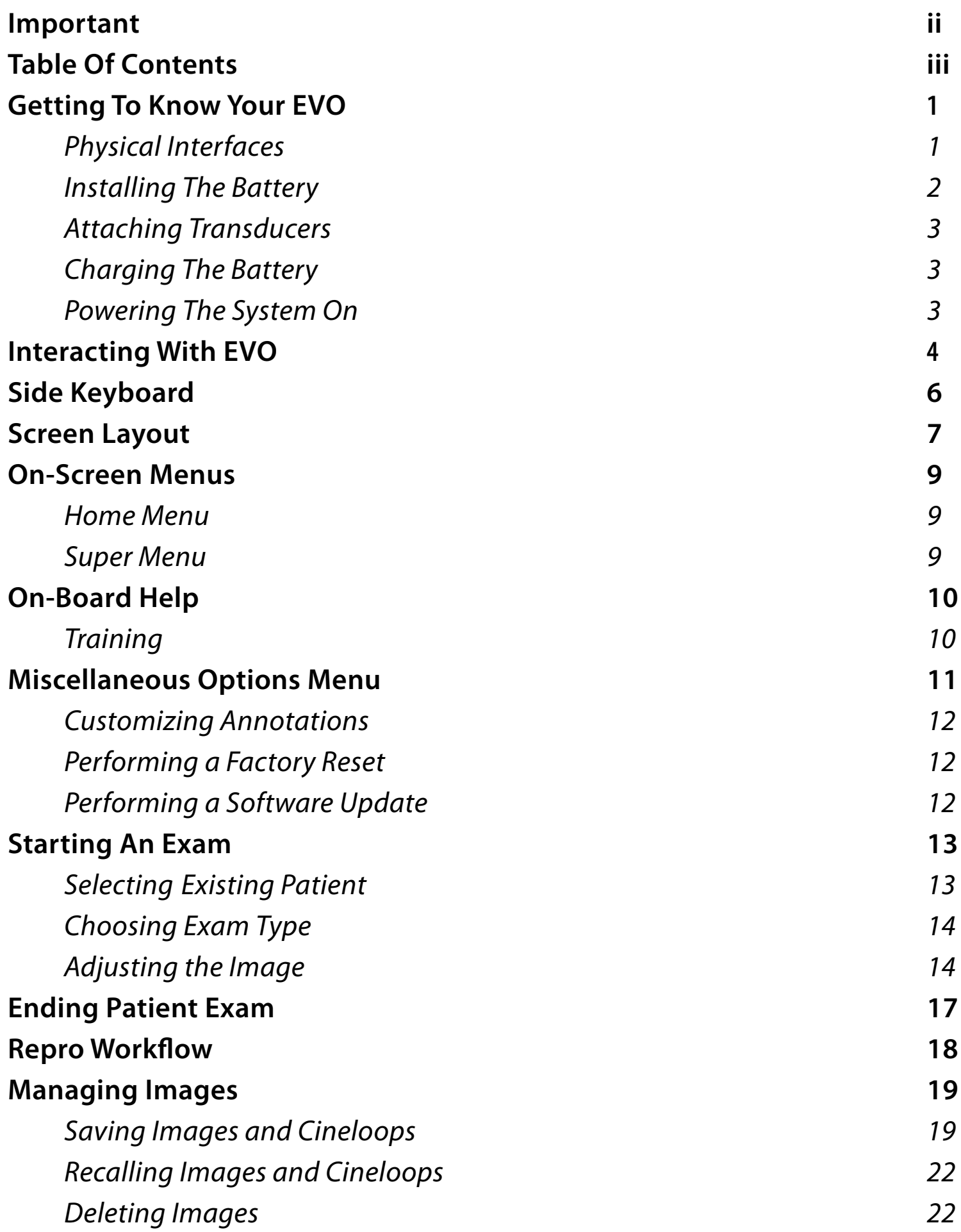

#### *Table of Contents cont'd*

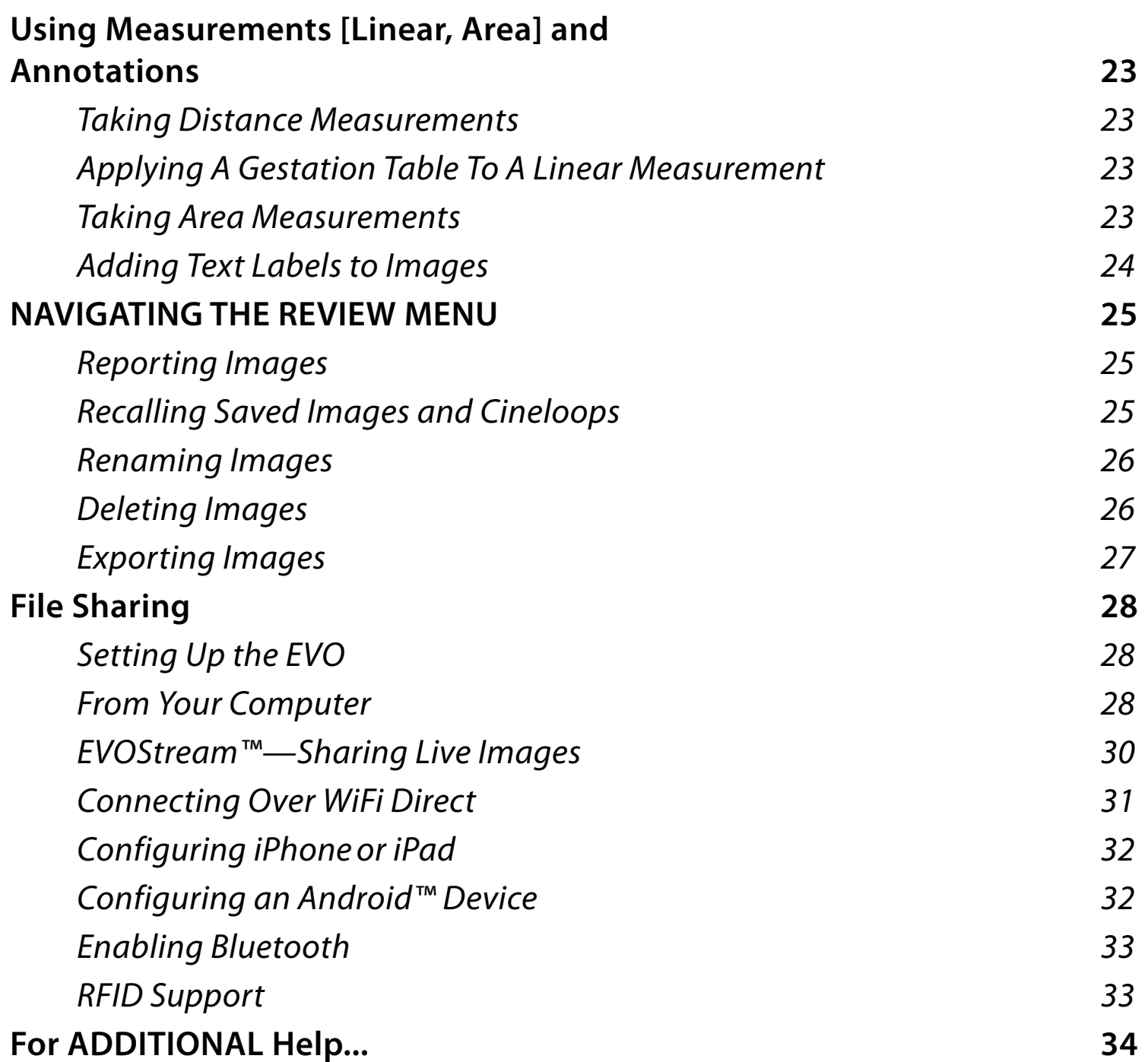

# <span id="page-4-0"></span>**GETTING TO KNOW YOUR EVO**

Please read all the instructions and warnings found in the *IBEX EVO Portable Ultrasound User Guide* before using the EVO Portable Ultrasound system. The digital version of the *User Guide* is pre-loaded on the included USB memory stick included with your EVO system.

## **Physical Interfaces**

The EVO has four inputs:

- Use the 84-pin female interface to connect the transducers.
- Use the 8-pin male interface to connect either the headset or the DC power input.

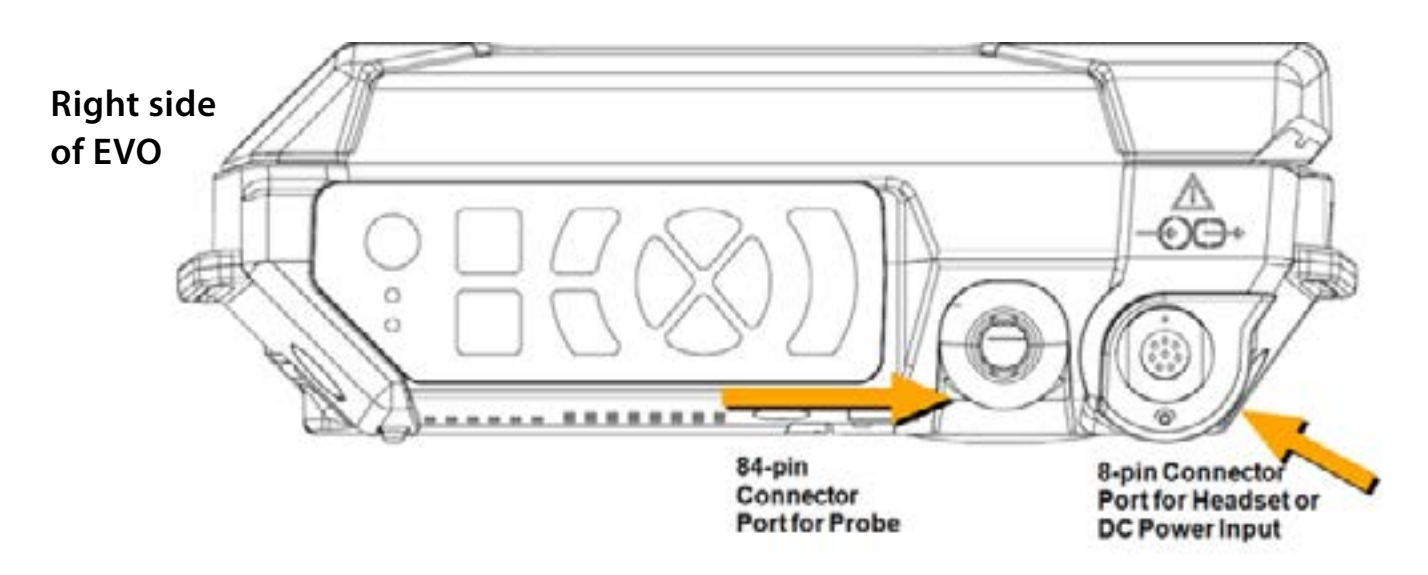

- Two USB ports. USB supports storage and peripherals—there is no charging capability.
- 1 HDMI port—connects to an external display.

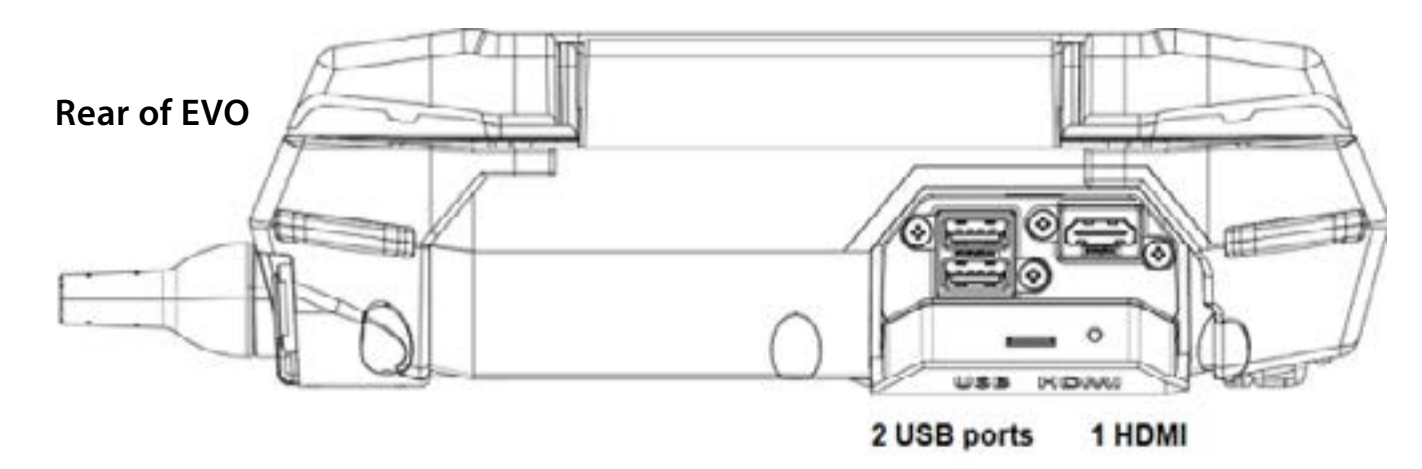

## <span id="page-5-0"></span>**Installing The Battery**

The EVO system houses the battery in a water-resistant system access compartment. To seal the compartment:

1 Slide the silver latch to the right and lift the handle which extends over the edge of the EVO.

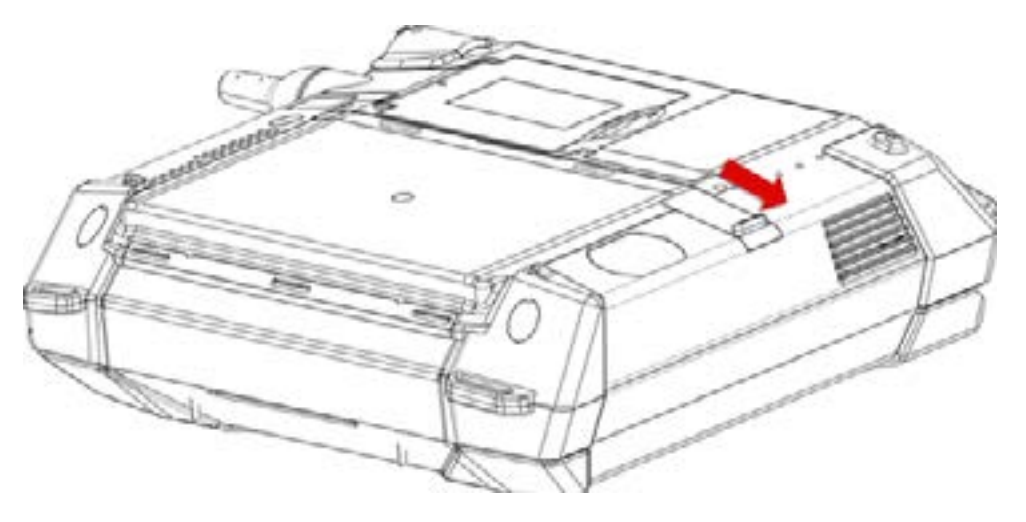

2 Lift and remove cover.

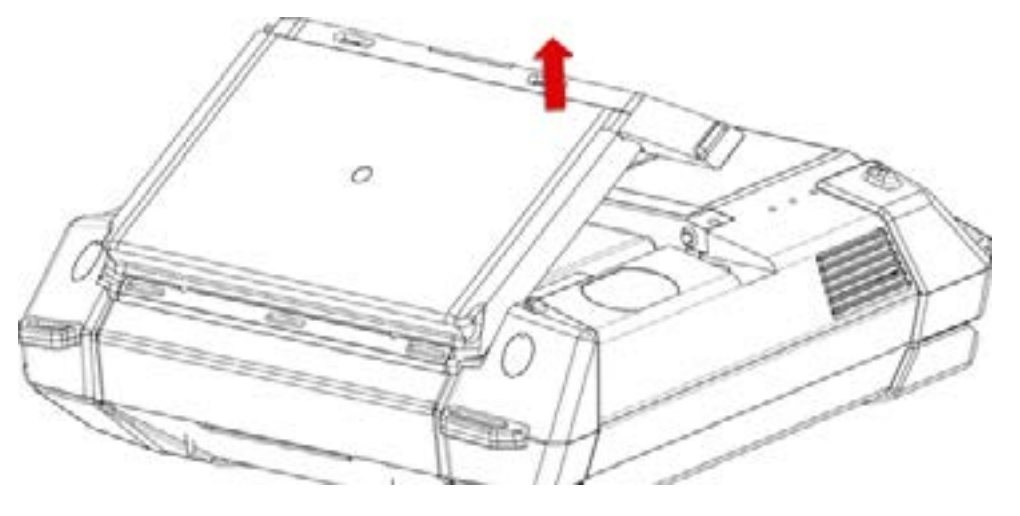

- 3 Insert the new battery pack by angling it into the compartment; aligning the spade connector on the EVO with the slots on the battery, ensuring connection.
- 4 Angle the battery door to panel tabs with the metal strip and press back into place.
- 5 Slide the metal latch towards the left until it clicks into the locked position.

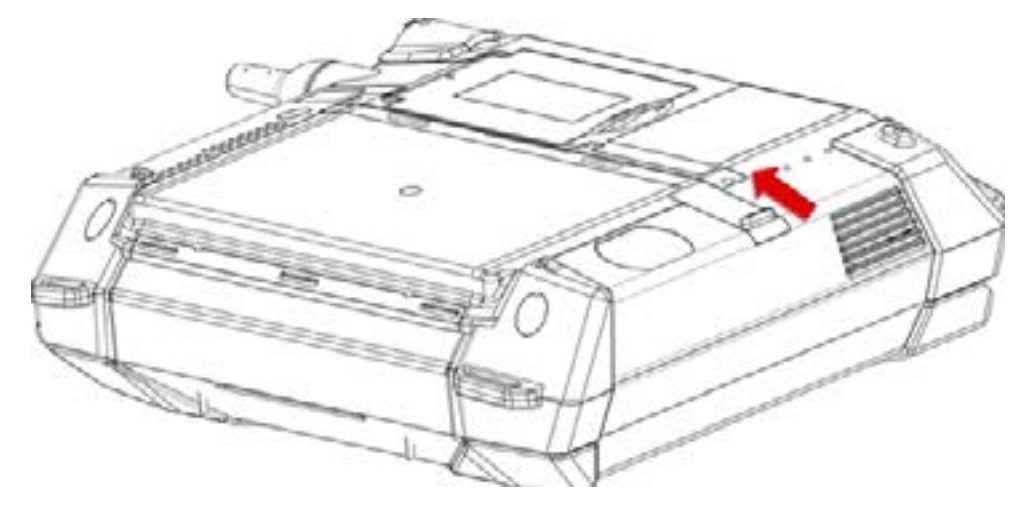

## <span id="page-6-0"></span>**Attaching Transducers**

To attach a transducer:

- 1 Lift the probe cover latch to open position.
- 2 Align the metal engagement rods with the metal slots on the system side of the female connector.
- **3** Press the connector in place to seat.

## **CAUTION** It is **CRITICAL** to **POWER-OFF**

or **FREEZE** the scanner before changing the transducer. Failure to do so may cause unexpected behavior.

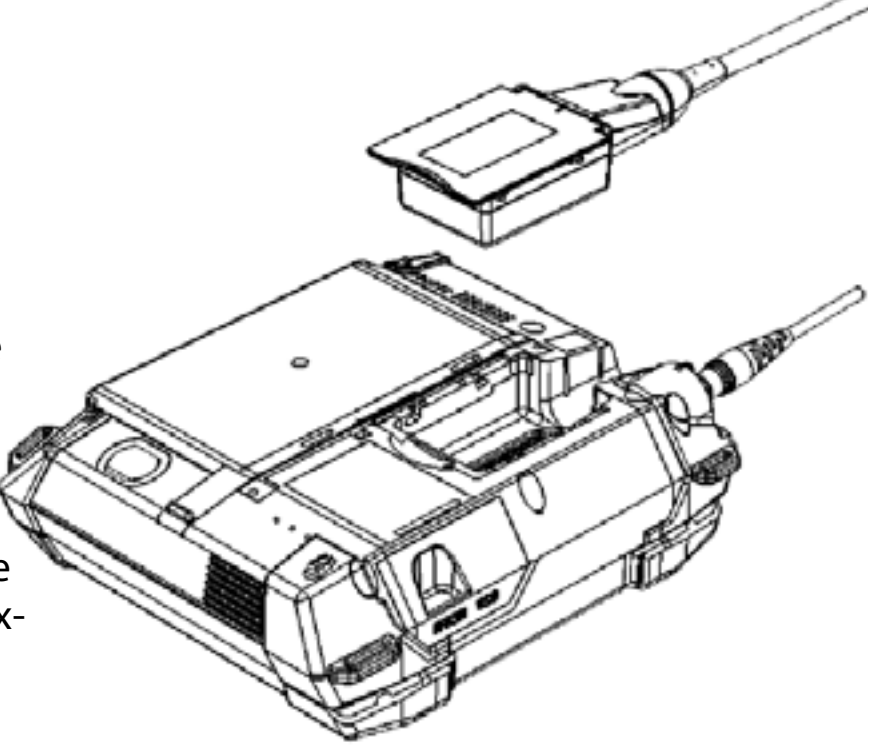

## **Charging The Battery**

To charge the battery:

- 1 Ensure that the battery is installed in the system. [If it is not already installed, see the instructions for installing the battery in the *IBEX EVO Portable Ultrasound User Guide*]. Slide the latch to the lock position to ensure the system access door is properly sealed.
- 2 Connect the AC adapter to the EVO system by aligning the red dot on the connector.
- **3** Plug the adapter into a 100-240 VAC outlet.

During the charge cycle the yellow light illuminates indicating the charging process is underway. As the battery reaches its full charge, the light switches off which indicates the battery is at full charge.

The total charge time will range between 120 and 180 minutes from a totally drained battery to a fully charged battery.

**NOTE** Do **NOT** use the AC adapter during outdoor operation.

## **Powering The System On**

The power button is located on the side keyboard, so it is conveniently accessed when the monitor is open or closed.

Press the green power button to power on the EVO.

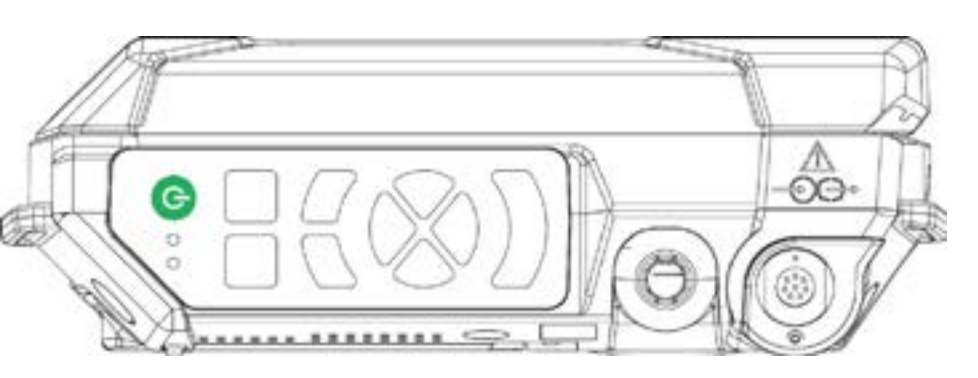

When used near an outlet, the EVO system can be powered directly [with or without the internal Li-Ion battery pack installed] by the external power supply/battery charger. It may also be used outdoors [unsheltered locations] as an internally powered system with a charged internal Li-Ion battery pack.

# <span id="page-7-0"></span>**INTERACTING WITH EVO**

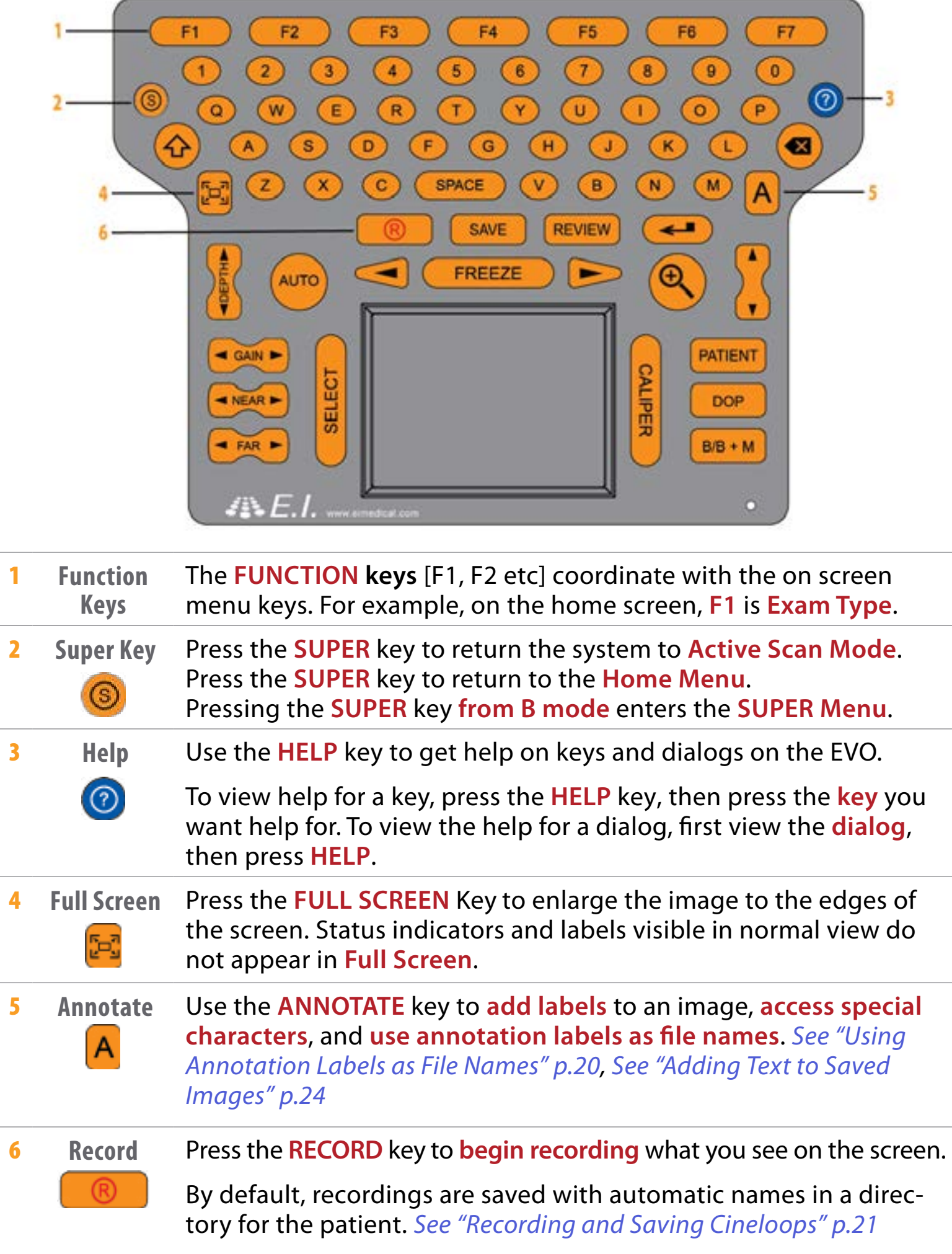

The remaining buttons are listed alphabetically.

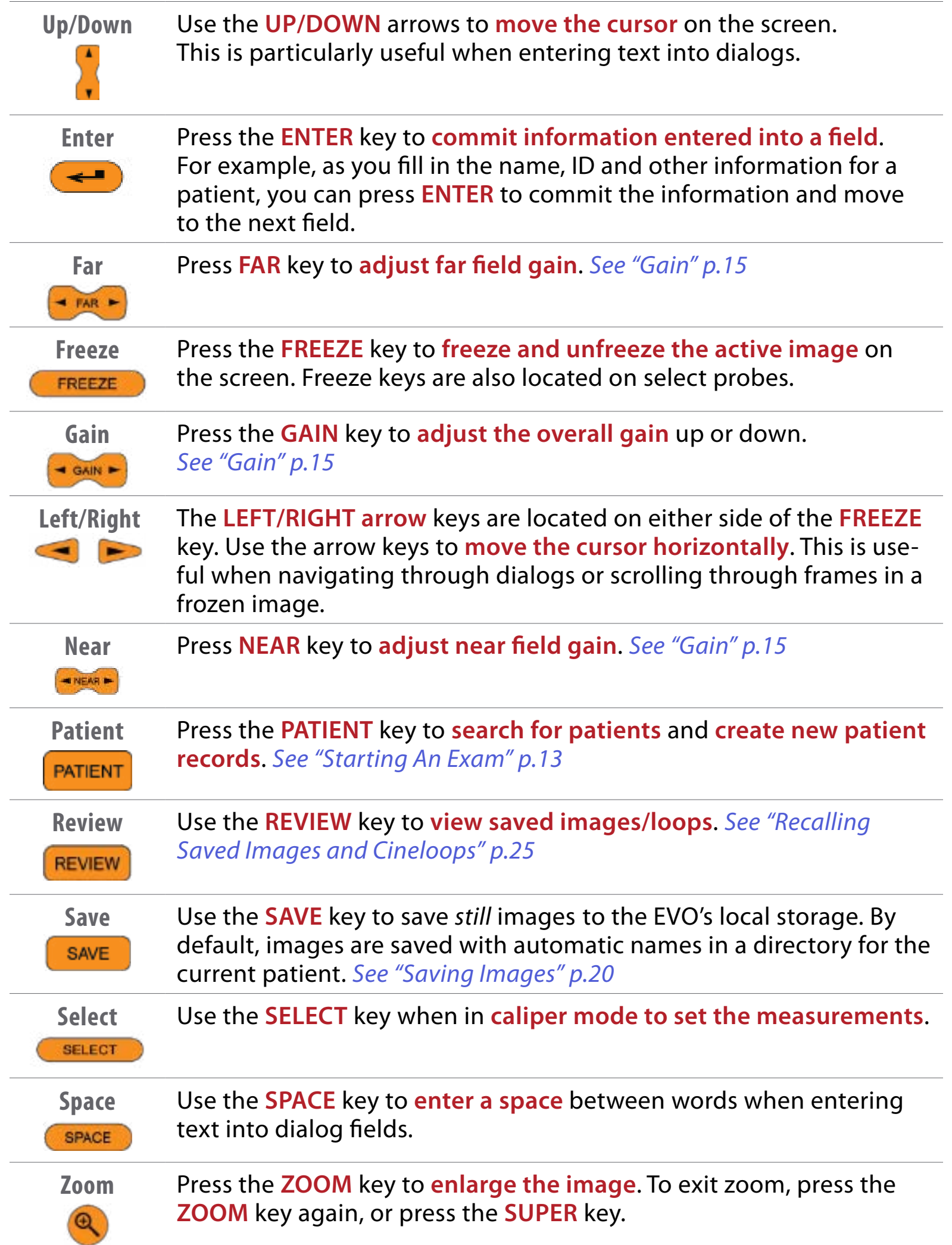

<span id="page-9-0"></span>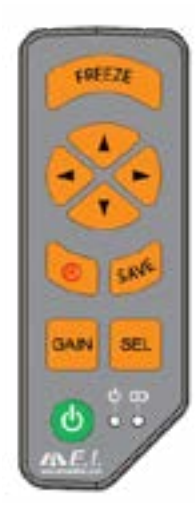

## **SIDE KEYBOARD**

When operating the EVO with the LCD monitor closed, use the side keyboard buttons to access and navigate the scanner's menus.

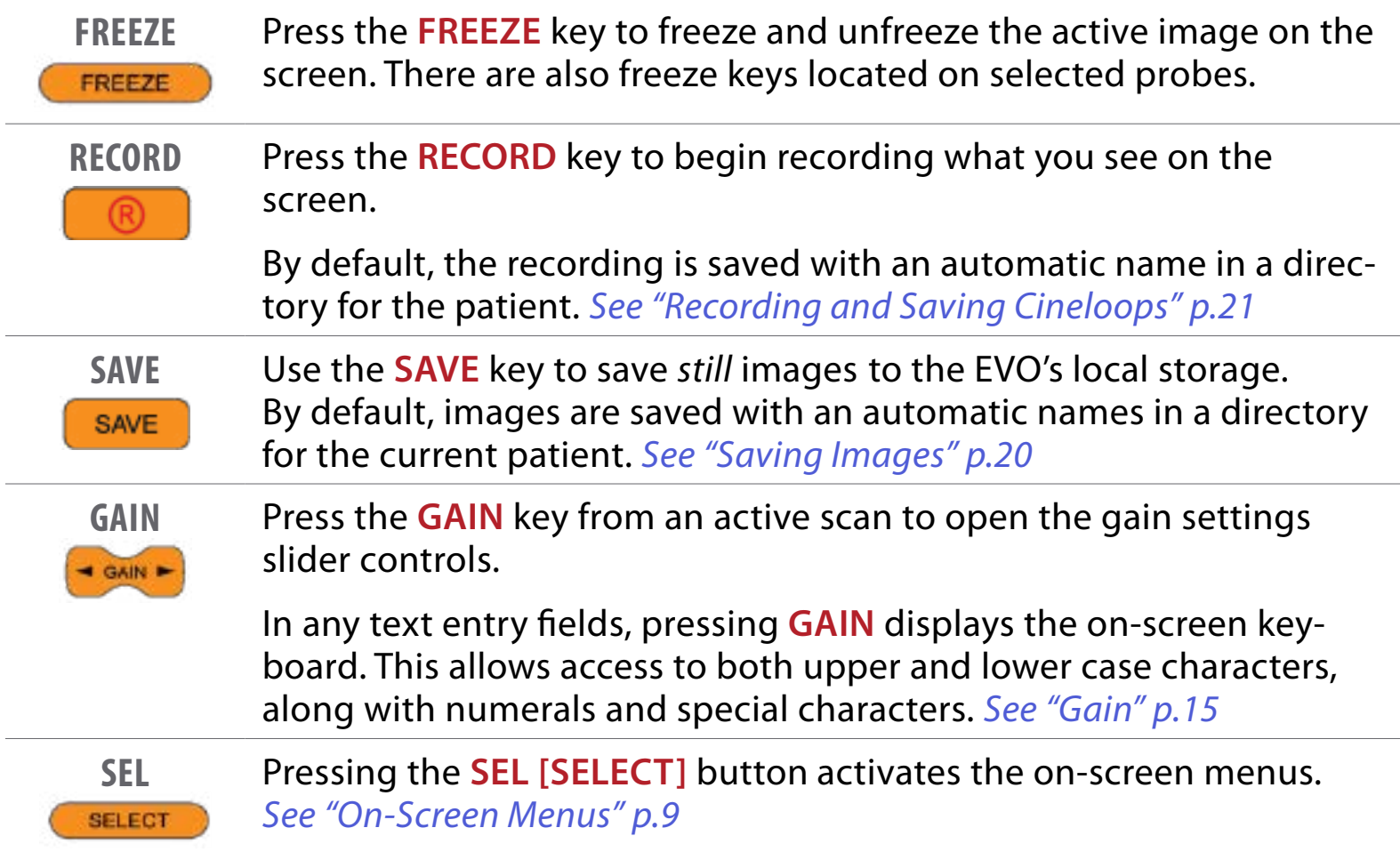

# <span id="page-10-0"></span>**SCREEN LAYOUT**

The home screen of the EVO**...**

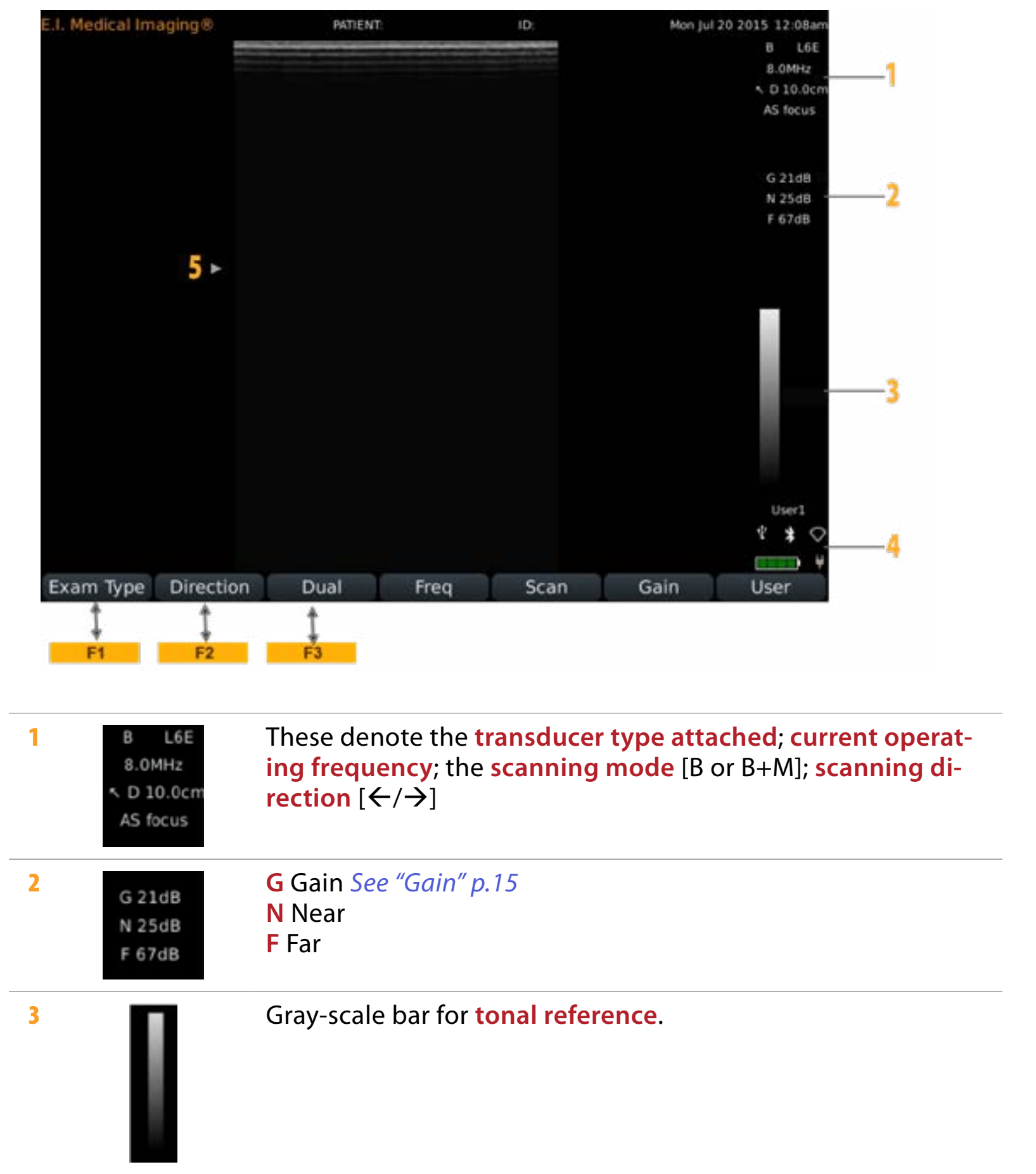

#### *Screen Layout cont'd*

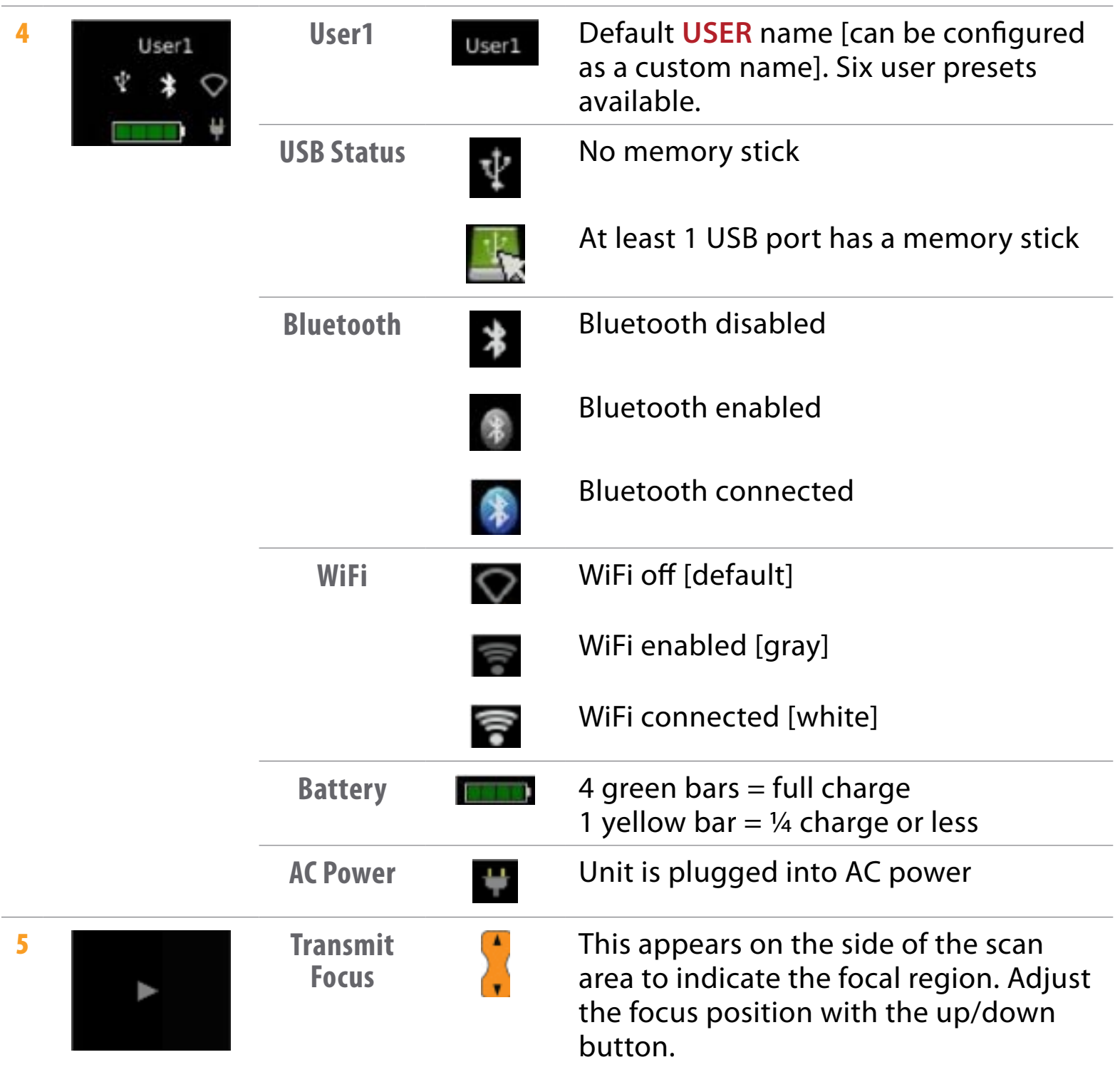

**NOTE** Menu navigation functions differently when using the video headset, since the monitor is off. Use the side keyboard buttons to perform scanning operations.

# <span id="page-12-1"></span><span id="page-12-0"></span>**ON-SCREEN MENUS**

Use the on-screen menus to navigate and execute scanning operations and system functions. Menus can be accessed using the **F** keys or the touchpad.

**Home Menu**

This is the default menu that appears on the screen.

Exam Type Direction Dual Frea **Scan** Gain Back

**Exam type [F1]** Various system presets with optimal settings for a specific exam type; for example, *Equine Repro*. Some exam types incorporate *Extended View* for best performance.

**Direction** [F2] Set the scan direction. Arrow points to the direction of the leading edge of rectal probes, or in the direction of the marker on other probe types. Rotates in 90°. Default is top left.

**Dual** [F3] Split screen; compare current and/or stored images side-by-side.

**Freq** Frequency cycles through the available frequencies for a specific transducer

**Scan** Displays the scan options. For more information, see *B-Mode Scan Options* in the *IBEX EVO Portable Ultrasound User Guide*

**Gain** Displays the gain options. *[See "Gain" p.15](#page-18-0)*

**User** Select the user you'd like to work as. For more information, *[See "Customizing](#page-15-1)  [User Presets" p.12](#page-15-1)*; also "S*etting User Presets"* in the *IBEX EVO Portabl*e *Ultrasound User Guide.*

**Super Menu**

Press the **O** to display the **SUPER MENU.** 

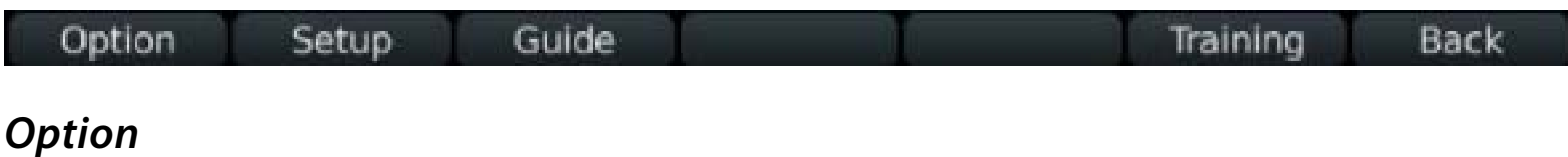

Video Audio Misc **Back** 

**Video** See *Adjusting Video Settings* in the *IBEX EVO Portable Ultrasound User Guide.* **Audio** See *Adjusting Audio Settings* in the *IBEX EVO Portable Ultrasound User Guide.* **Misc** See *Adjusting Misc Options* in the *IBEX EVO Portable Ultrasound User Guide.* **Back** Press **F6** to go back to the **Home** menu.

#### <span id="page-13-0"></span>*Setup*

Bluetooth Wifi System **User** Annotations **USB Back** 

**USB** see *Saving Files to a USB Memory Stick* in the *IBEX EVO Portable Ultrasound User Guide.*

**Bluetooth** see *Enabling Bluetooth* in the *IBEX EVO Portable Ultrasound User Guide.*

**WiFi** see *Enabling WiFi* in the *IBEX EVO Portable Ultrasound User Guide.*

#### **System**

**Clock** See *Setting Day and Time* in the *IBEX EVO Portable Ultrasound User Guide.* **Reset** Return the selected user to defaults.

**Info** Information about the software. For details, see *Identifying System Firmware Version* in the *IBEX EVO Portable Ultrasound User Guide.*

**Setup** Change the clinic name and the host name.

**Unlock** Enable features that are ordered separately.

**Export Logs** Used by service technicians

**User** Name/rename users and assign user presets. For more information, *[See "Customizing User Presets" p.12](#page-15-1)*; also "*Renaming User Presets"* in the *IBEX EVO Portable Ultrasound User Guide.*

**Annotations** Set labels. *[See "Using Annotation Labels as File Names" p.20](#page-23-0), [See "Adding Text Labels to Images" p.24](#page-27-2)*

**Back** Press **F6** to go back.

#### *Guide*

Places a needle guide [red line] on the screen for use with ultrasound-guided aspirates. Left and right arrows are used to adjust the location of the line, and up and down arrows adjust the angle of the line.

## **ON-BOARD HELP**

Use the **HELP** key **to** get help on keys and dialogs on the EVO.

To view help for a specific key, press the **HELP** key, then press the key you want to know about.

For example, to view help for the fullscreen key, press **then**  $\mathbb{E}$ .

To view help for a dialog, first view the dialog, then press **HELP**.

For example, to learn about the WiFi dialog, open the WiFi dialog  $[SUBER key ③, F2, F3]$  then press  $[③$ .

#### **Training**

Training videos may be available on your EVO depending on the device and configuration.

To access, press **SUPER** key  $\bullet$ , then **F6** [Training].

# <span id="page-14-0"></span>**MISCELLANEOUS OPTIONS MENU**

## **Initial Customizations**

To customize your ultrasound, access the **Miscellaneous Options Menu** by pressing the **SUPER** key **> F1 OPTION > F3 MISC**.

**Grid** choose from the following display grid options:

- 1cm tick marks along the side
- 1cm square grid overlaid on the screen [rectangular]
- Circular bullseye [for estimating diameters]
- No measurement reference

**Clinic Name** the institution name that will appear on all saved images

**Saved Loop Length** the length of recording taken when the record key is pressed [start/ stop indicates the record key is used to start and stop recording for any length of video desired]

**Keyboard Backlight** how long the keyboard stays illuminated after pressing any button

**Quick Measure** select whether to enable **linear** [distance] or **area** measurements or to turn the feature off *[See "Quick Store" p.20](#page-23-2)*

**Temperature Units** select **F** [Fahrenheit] or **C** [Centigrade]

**Distance Units** select **mm**, **cm**, or **inches**

**Weight Units** select **kg** or **lb**

**Quick Store** select **ON** or **OFF** *[See "Quick Store" p.20](#page-23-2)*

**Probe Freeze Disable** turns off the **FREEZE button** on the head of all non-rectal transducers

**Calipers Stay Visible** allows user to make a reference measurement on-screen that stays visible when the image is unfrozen

**Repro Workflow** sets *Repro Workflow* to **ON**—when *Repro Workflow* is on, the regular patient area is not available

**Image Format JPEG** [standard] or **BITMAP** [no metadata]

**Export Format JPEG** [standard photo format] or **DICOM** [compatible with PAC servers, requires software to read]

## <span id="page-15-1"></span><span id="page-15-0"></span>**Customizing User Presets** Press the **SUPER** key **> F2 SETUP > F5 USER**.

Assign a name or application to each user. The system has a fluid memory; when a specific user is selected [**F7** on the home screen] the EVO will remember the last settings employed. This way different users can select their own name and make changes to the settings without interfering with others' preferences.

## **Customizing Annotations**

#### Press the **SUPER** key **> F2 SETUP > F6 ANNOTATIONS**.

Create lists of quick annotations or deselect lists that don't apply—this helps minimize button presses for accessing your preferred annotations [see section on annotations]'

### **Performing a Factory Reset**

To reset the settings to factory defaults, press the **SUPER** key **> F2 SETUP > F4 SYSTEM > F2 RESET**. The dialog box that opens up offers three options:

- Reset the user you are on so as not to change the other users' settings
- Reset all to restore all factory defaults across users
- Reset system to wipe memory, settings, and storage

## **Performing a Software Update**

Please visit <https://www.eimedical.com/firmware-evo> for download and installation instructions.

# <span id="page-16-1"></span><span id="page-16-0"></span>**STARTING AN EXAM**

**Creating New Patient**

**1** Press **PATIENT** button **PATIENT** to display **Patient Search Screen.** 

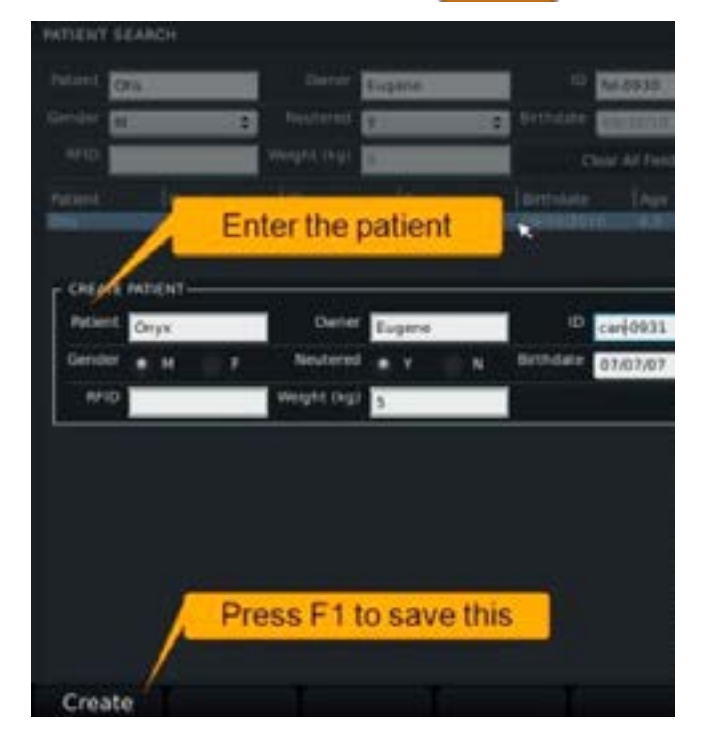

2 Press **F3** to display the **Create Patient** dialog. Use the **up/down** key to move from field to field.

To enter special characters, press the **ANNOTATE** key **A**.

The on screen keyboard will appear. To exit this keyboard and continue editing, use the **OK** button displayed on the keyboard.

3 Press **F1** [Create] to save the new patient record.

When you leave the patient creation screen, an exam will start for the new patient. The **PID** and **TAG** information displays at the top of the screen.

## **Selecting Existing Patient**

- 1 Press the PATIENT button **PATIENT** to display the Patient Search Screen.
- 2 Move from field to field using the **up/down** key. Fill in fields with search criteria.
- 3 Select correct patient from search results by double-tapping on the touch pad. You will be returned to **Exam Mode** for the patient selected.

## <span id="page-17-0"></span>**Choosing Exam Type**

From the home screen, press **F1** for **Exam Type**.

Select the **F** key that corresponds to the desired imaging application.

The selected exam type will appear toward the upper right of the screen.

## **Adjusting the Image**

#### *Depth*

The **DEPTH** key is located toward the left of the keyboard.

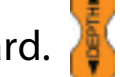

Press the **UP** arrow to move the field of view up [decrease the total depth displayed on the screen] and the **DOWN** arrow to move the field of view down [increase the total depth displayed].

#### *Frequency*

On the home screen, **F4** corresponds to **Frequency Control**, and pressing it toggles the frequency through various settings for the transducer that is attached.

The frequency is displayed toward the upper right of the screen.

Use lower frequencies to penetrate to deeper structures and higher frequencies to achieve higher resolution of shallower structures.

## *Dual Imaging*

**DUAL** is a split-screen feature that allows the user to compare side-by-side images.

To begin, press **F3** for **DUAL** from the home screen. The yellow bar at the bottom of the scan screen on the left indicates that the left side is active.

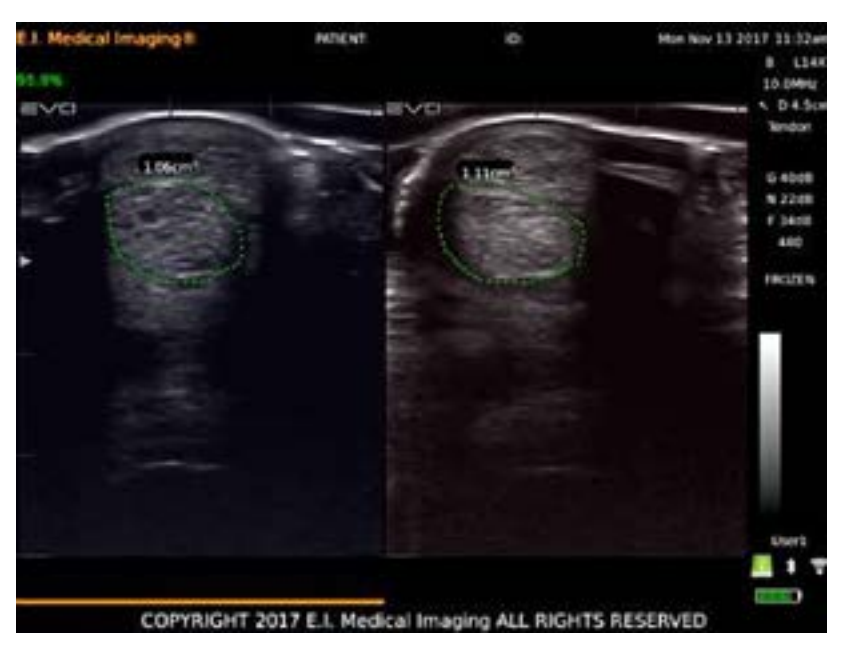

Freeze a live image or press **F3** to enter the review menu and select a stored image. Press **F1** for **SIDE** to change the active side to the right and follow the same steps to retrieve a stored image or create a new one.

Pressing **SAVE** from **DUAL** mode will store a screenshot, including both images.

### <span id="page-18-0"></span>*Gain*

Manipulate images by adjusting the **GAIN** settings. Gain controls compensate for the reduction in sound amplitude as it travels into tissue. Gain controls can intensify the returning signals and display images brighter and more visible on the screen.

Adjust the gain for the near field [shallower, closer to the transducer surface], far field [deeper, farther from the transducer surface], or the entire field [overall gain]. Excessive increase in gain will add noise to the image.

For optimal diagnostic images, adjust Gain to produce uniform gray scale responses.

To view all gain settings, press **GAIN [F6]** from the home menu.

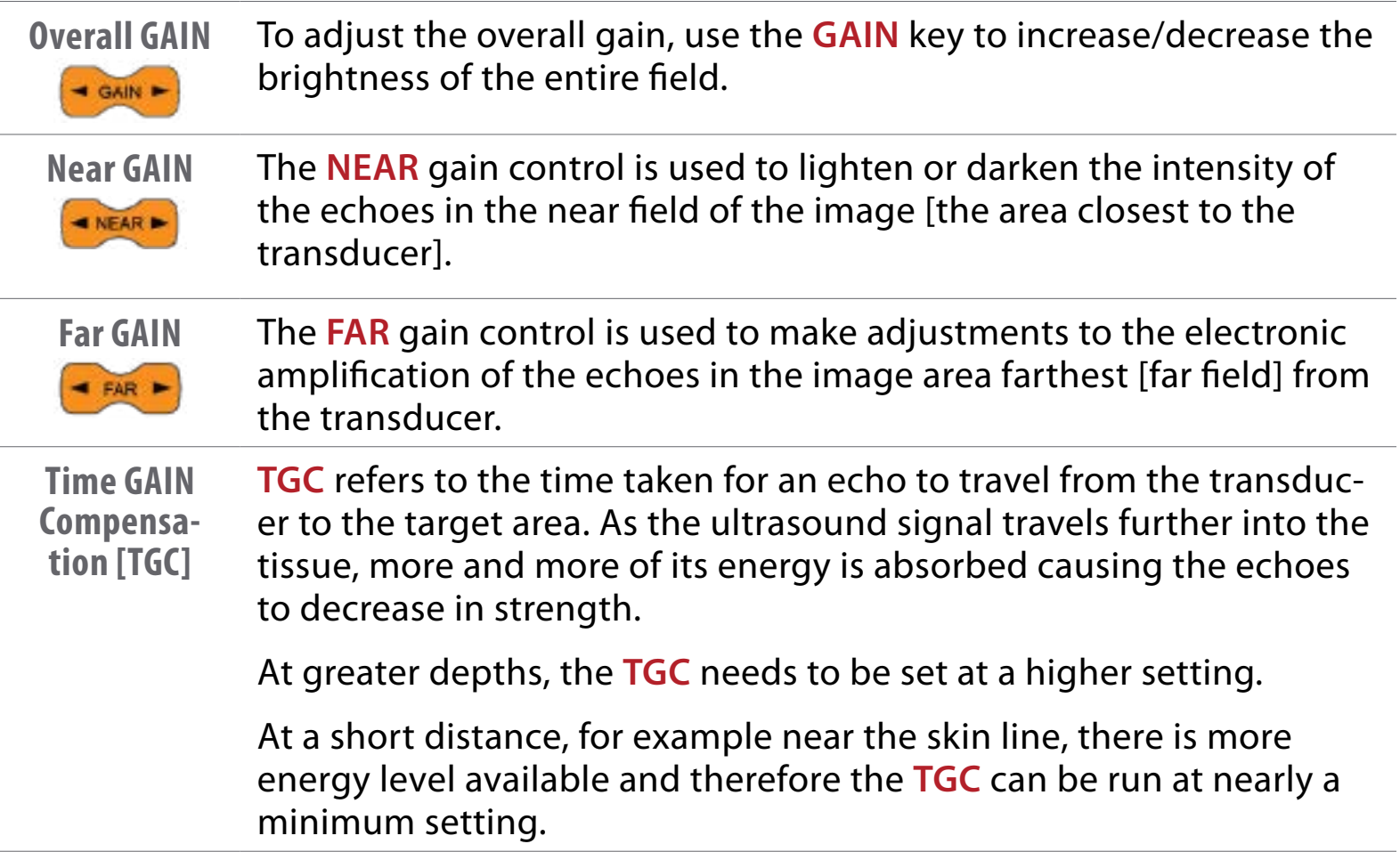

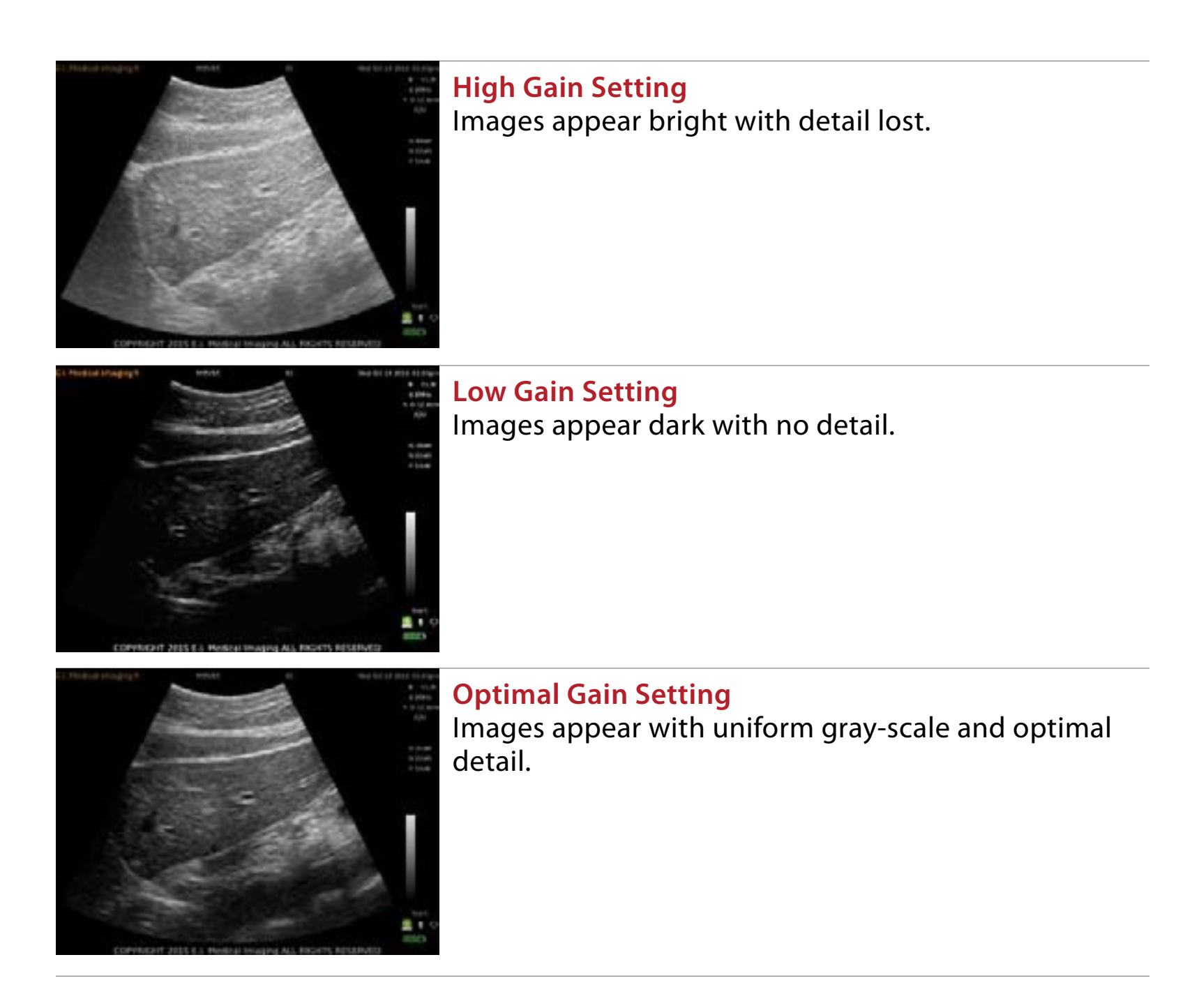

#### *Using Auto GAIN*

The **Auto Gain** feature allows the system to automatically adjust gain settings for optimal image quality. **Auto Gain** calculates the optimal gain values based on tissue composition.

To use the **Auto Gain** feature, select the **AUTO** button in the **Gain Settings**

dialog, and then press **SELECT SELECT** to apply.

*The AUTO button should be pressed when the transducer is in contact with the patient or it will not function. It has to "see' the current image to make adjustments.*

#### <span id="page-20-0"></span>*Focal Zone*

Control areas of focus within an image by adjusting the focal zone. The default area of focus is the center section of the image.

By pressing the **UP/DOWN** key, specific focal zone control is enabled.

*If the focal indicator arrow is brought all the way to the top until it disappears, the system will employ an autofocus mode.*

A white arrow will appear on the left side of the image indicating the area of the image with highlighted focus.

RATIFAT in Jan 31 2017 05:01 COPYRIGHT 2017 E.I. Medical Imaging ALL RIGHTS RESERVED

Use the **UP/DOWN** key to change the targeted focal area.

#### *Scan Menu*

The **SCAN MENU** contains advanced imaging settings. Contact your sales rep or customer service for assistance with these settings.

## **ENDING PATIENT EXAM**

To complete an exam, press the **PATIENT** key.

Once in the patient menu, press **F2**, which corresponds to **END EXAM**—select **YES** when asked to confirm.

The system will return to the home screen with no patient selected.

# <span id="page-21-0"></span>**REPRO WORKFLOW**

Access **Misc Options**—press **SUPER** key, **F1 [Options]**, **F3 [Misc]** and set **Repro Workflow** to **ON**. *When Repro Workflow is on, the regular patient area is not available.* 

Press the **PATIENT KEY PATIENT** to open the **Repro Workflow** dialog.

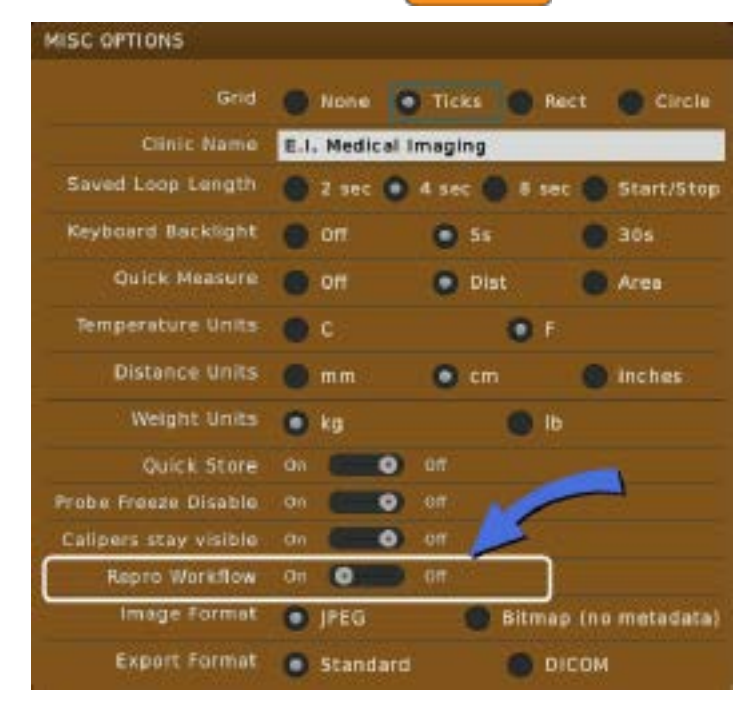

While **Repro Workflow** is enabled, images are saved to folders with names using the values set in the **Repro Workflow Setup**.

- The scan session becomes the folder name in the patient folder.
- The animal ID becomes part of the label.
- The dialog does not let you reuse an animal ID.

To access the **Repro Workflow Setup**, press **F6** while the workflow dialog is open.

In the **Repro Workflow Setup**, you can rename the hotkey definitions. Default settings below...

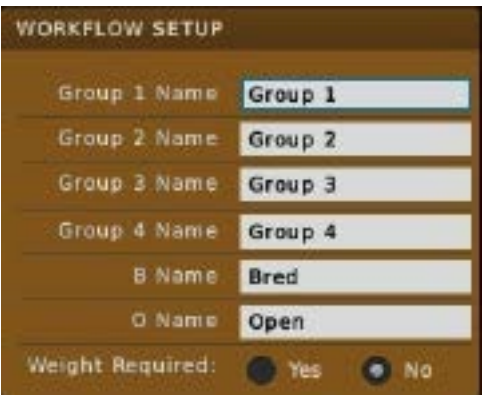

Once the **Animal ID** is entered and you are scanning, the **1, 2, 3, 4, B, and O keys** will save an image with this name: **AnimalID\_hotkey definition\_image number.jpg**

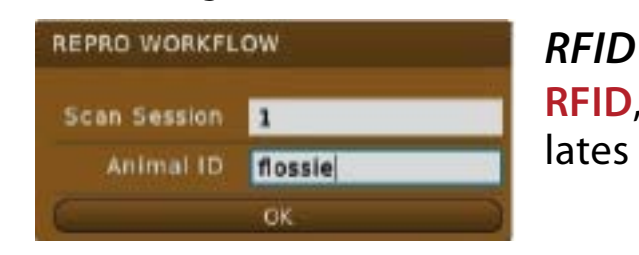

**RFID**, if used, opens the workflow dialog and populates the label the **Animal ID** with the **RFID tag#**.

# <span id="page-22-0"></span>**MANAGING IMAGES**

## **Freezing Images**

The EVO allows you to freeze any active image for further analysis.

Press the **FREEZE** key on either keyboard to:

- Take measurements of images and loops.
- Review images frame by frame using the left and right arrow keys or the touch pad.
- Use the right and left arrows [on either side of the **FREEZE** key] to step through a cineloop when frozen.
- Press **Start** and **Set End** to trim a video.

Probes with a freeze button give the added ability to:

- Freeze images without going to the scanner by pressing and releasing the button once.
- Store images without going to the scanner by holding the freeze button for two seconds from a frozen image.

## **Saving Images and Cineloops**

When you save an image/cineloop, the system captures and stores the following information in the file:

- The patient name and ID
- The timestamp
- The voice memo
- Probe
- Everything displayed

The system saves images as jpegs [.jpg] and cineloops as AVIs [.avi] file format.

The system assigns a default file name based on the following convention:

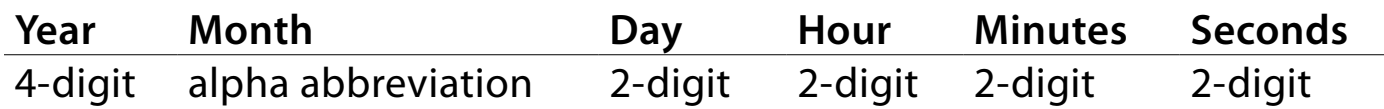

**Example: 2015Oct16-15.43.47.JPG**

### <span id="page-23-2"></span>*Quick Store*

When **Quick Store** is **ON**, images and recordings are saved to the EVO local storage and named automatically. If a patient has been selected, images are saved to a directory for the patient. If no patient name has been entered, the image is saved in the **Unassigned** directory.

By default, **Quick Store** is **ON**.

- If you have added annotations, they will be saved with the image.
- By default, the image is saved with an automatic name in a directory for the patient.
- If no patient name has been entered, the image is saved in the **Unassigned** directory.

#### <span id="page-23-1"></span>*Saving Images*

To save images with user-defined names, disable **Quick Store**.

To disable **Quick Store**:

- 1 Press **SUPER**, **Options [F1]**, **Misc [F3]**
- 2 Turn **Quick Store OFF**.

Now, when you press **SAVE**, you'll be prompted to enter a file name for the image.

When **Quick Store** is disabled, the **Save Dialog** will look something like this:

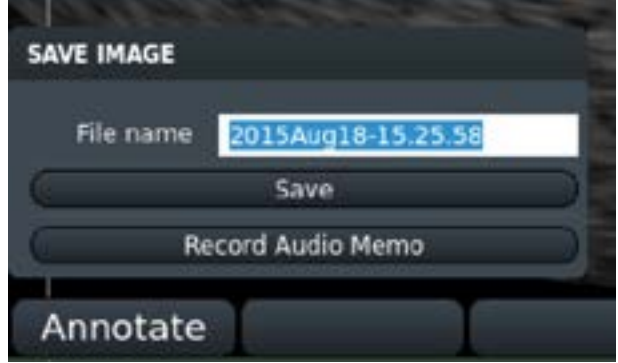

#### <span id="page-23-0"></span>*Using Annotation Labels as File Names*

Save images quickly, using annotation labels in the file names.

- 1 Make sure **Quick Store** is turned **OFF** [described above].
- 2 Press **SAVE** to save an image.

When the **Save Dialog** prompts you for a name, press the **ANNOTATE** A key. Select the label you want pressing the appropriate function key.

**3** The image will be saved with the annotation label name.

If you attempt to save images to the same directory with the same label name, a prompt will appear asking if you want to overwrite or rename the previous image.

Choose **Rename** and you'll be able to save a series, for example: *Uterus1*, *Uterus2*, *Uterus3* and so on.

Press the **SUPER C** key to return to scanning.

#### <span id="page-24-0"></span>*Recording and Saving Cineloops*

Press the **RECORD B** key to begin recording what you see on the screen; you should see a blinking red circle on the right side of the screen indicating that a recording is in progress. This is a decrementing counter; it indicates the time left until the recording is complete.

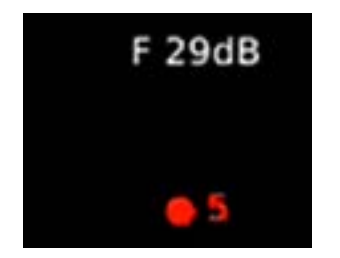

By default, the recording is saved with an automatic name in a directory for the patient.

To save AVI files with user-defined names, disable **Quick Store**.

To disable **Quick Store**:

- 1 Press **SUPER**, **Options [F1]**, **Misc [F3].**
- 2 Turn **Quick Store** off.

Now, when you press **RECORD**, you'll be prompted to enter a file name for the image.

The length of the recoding is also set under **Misc Options.**

- 1 Press **SUPER**, **Options [F1]**, **Misc [F3].**
- 2 Set **Saved Loop Length**. You can choose 2 seconds, 4 seconds or 8 seconds.

To record longer loops, choose **Start/Stop**. When this is selected, press **RECORD** to start and stop the recording for whatever length you like. *When utilized, the blinking red number counts up instead of down.*

## <span id="page-25-0"></span>**Recalling Images and Cineloops**

You can recall stored images and cineloops for comparison studies. Press the **REVIEW REVIEW** key to bring up the **REVIEW** screen.

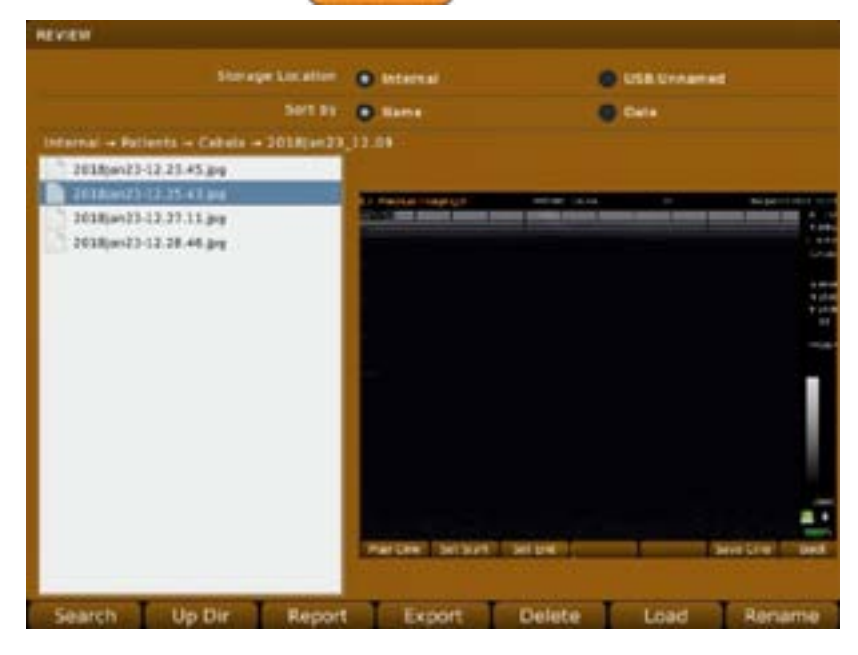

## *Recalling Saved Images and Cineloops*

- 1 To recall saved images, press the REVIEW **REVIEW** key.
- 2 Select the image or cineloop you'd like to view from the list on the left; to change directories press **UP DIR Up Direct** from the bottom menu
- **3 Press LOAD Load** to view.
- 4 **UP DIR** moves the search up a folder level. Pressing it repeatedly will result in arrival at the root menu, where you can choose to search the on-board Flash drive or one of two USB drives.

Within the main menu on the onboard drive (and the USB drives if images have been exported to them), there will be a master **PATIENT** folder (for images saved to a specific patient), and a master **UNASSIGNED** folder (for images stored without a patient selected. These are organized by a time/date stamp)

*When you view a cineloop, a blue bar on the right indicates progress.*

#### *Renaming Images*

- 1 To recall saved images, press the REVIEW **REVIEW** key.
- 2 Select the image or cineloop you'd like to rename from the list on the left.
- 3 Press **RENAME [F1]**.
- 4 Rename the file and press **ENTER**.

## **Deleting Images**

To delete images and cine loops for the system, complete the following:

- 1 Press the **REVIEW REVIEW** key.
- 2 Select the image or cineloop you'd like to delete from the list on the left; to change directories press **UP DIR.**
- 3 Press **DELETE [F5].** The system will **NOT** ask if you want to delete—BE SURE!

# <span id="page-26-0"></span>**USING MEASUREMENTS [LINEAR, AREA] AND ANNOTATIONS**

The EVO auto-calculates distance and area measurements.

#### **Taking Distance Measurements**

To take distance measurements:

- 1 Press **CALIPER CALIPER** key to freeze the image. Using the touch pad, move the cursor to the location where you want to start measuring. Tap the touch pad to set the start position.
- 2 Move the cursor again and tap the touch pad again to complete a linear measurement. A label will appear at the end of the line indicating the length.

**NOTE** If the labels are too big or small, you can adjust the font size.

Press **EDIT** [**F6**], then **FONT+** [**F1**] or **FONT−** [**F2**] to make font larger or smaller.

#### **Applying A Gestation Table To A Linear Measurement**

- 1 Press **F4** to view **TABLE**.
- 2 Select the **Species** from the first drop down.
- 3 Select the measurement from the lower drop down. Press **ENTER**  $\leftarrow$ . The coordinating result (fetal days) will appear below the measurement. **NOTE** If a measurement table has been selected before measuring, the calculation is automatically applied to the measurement.
- 4 Continue taking measurements by pressing the **F2** [**DIST**] key and repeating steps 2 and 3 until you are done. Press **SAVE** save any images.
- **5** Press the **CALIPER CALIPER** key to return to active scanning.

#### **Taking Area Measurements**

To take area measurements:

- 1 Press the **CALIPER**  $\left($  CALIPER key to freeze the image, and then press the F3 key [**AREA**] to display the crosshairs on the screen.
- 2 Move the crosshairs to the far boundary of the measurement area, and then press the **SELECT ELECT** key to mark the origin.
- 3 Using the touchpad move the crosshairs in a circular direction and delineate the measurement area until you return to the starting position.
- 4 Press the **SELECT ELECT** key to end the measurement and display the size. The text box turns black.
- 5 Continue taking measurements by pressing the **F3** [**AREA**] key and repeating steps 2 and 3 until your done, and then press the **FREEZE** key to return to active scanning.

### <span id="page-27-2"></span><span id="page-27-0"></span>**Adding Text Labels to Images**

Press the **ANNOTATE A** key

- 2 When the cursor appears on the screen, you can move it with the touchpad
- 3 Enter text, or press one of the function keys to use a common label.
- **4** Press the **SELECT ELECT** key or the **ENTER**  $\leftarrow$  key to anchor the label.
- 5 Press **ANNOTATE A** to cycle through the lists.
- 6 Press **SAVE** SAVE to save an image with the labels

The labels stay on the screen until you return to live scanning; to return to scanning, press the **SUPER** & key.

## *Adjusting Font Size*

Press the **ANNOTATE A** key to cycle through the options.

On the final screen, press **EDIT**. Use **F1** and **F2** to increase or decrease the font.

### *Adding Arrows*

After pressing the **ANNOTATE A** key, press **F1** to activate the arrow.

Use the touchpad to position it as desired. Add text to label the arrow and press **ENTER**  $\leftarrow$  to save the text and arrow.

This turns the surrounding box from blue to black.

## <span id="page-27-1"></span>*Adding Text to Saved Images*

You can annotate and label saved images [JPGs] with alphanumeric text.

To add text to saved image files:

- 1 Recall the saved image file. Press the REVIEW REVIEW key to load the image.
- 2 Press the **ANNOTATE** A key to allow manual text entry or use list of available labels.
- 3 Continue to press the **ANNOTATE** A key to press through list of preset annotations.
- 4 Press **SAVE SAVE** to save image.

# <span id="page-28-0"></span>**NAVIGATING THE REVIEW MENU**

### **Editing Images**

New image files can be saved from stored ones.

To measure and annotate an image after it has been stored, navigate to that image in the **REVIEW** menu and recall the image back to full screen.

Make the necessary edits and press **SAVE** to store the updated copy.

**PLEASE NOTE**...the new JPEG will be stored under the new date and time and not in the original folder [but still within the **PATIENT** if a patient is assigned].

To store a freeze—measure, annotate, and store a still frame [JPEG] from a stored video loop, recall the desired video loop from the **REVIEW** menu.

Freeze the image at the chosen time [left and right arrow keys can be used to advance through the frames after freezing the playback], and apply the necessary edits.

Press **SAVE** to store the updated copy.

To save a shorter video clip from a longer file—recall the video loop from the **REVIEW** menu, then use the **RECORD** key to save the desired portion. *[See "Recording and Sav](#page-24-0)[ing Cineloops" p.21](#page-24-0)*

#### **Reporting Images**

To write a report on a set of images, the **PATIENT** must be currently selected.

Enter the **REVIEW** menu and navigate to the folder of images that you wish to report on. Press **F3** for **REPORT** to fill out a report form that will be saved as an additional JPEG alongside the images within that folder.

<span id="page-28-1"></span>**Recalling Saved Images and Cineloops**

- 1 To recall saved images, press the **REVIEW** key.
- 2 Select the image or cineloop you'd like to view from the list on the left; to change directories press **UP DIR.**
- 3 Press **LOAD** to view.
- 4 The **UP DIR** [**Up Directory**] button moves the search up a folder level. Pressing it repeatedly will result in arrival at the root menu, where you can choose to search the on-board Flash drive or one of two USB drives.

Within the main menu on the onboard drive [and the USB drives if images have been exported to them], there will be a master **PATIENT** folder [for images saved to a specific patient], and a master **UNASSIGNED** folder [for images stored without a patient selected. These are organized by a time/date stamp]

When you view a cineloop, a blue bar on the right indicates progress.

<span id="page-29-0"></span>**Renaming Images**

- 1 To recall saved images, press the **REVIEW** key.
- 2 Select the image or cineloop you'd like to rename from the list on the left.
- 3 Press **RENAME [F1]**.
- 4 Rename the file and press **ENTER**.

## **Deleting Images**

To delete images and cine loops for the system, complete the following:

- 1 Press the **REVIEW** key.
- 2 Select the image or cineloop you'd like to delete from the list on the left; to change directories press **UP DIR.**
- 3 Press **DELETE [F5].** The system will **NOT** ask if you want to delete, so BE SURE!

## <span id="page-30-0"></span>**Exporting Images**

#### *Saving Files to a USB Memory Stick*

- 1 Insert the memory stick where you want to save the files into one of the USB ports on the back of the EVO.
- 2 Navigate to the **USB Menu**. Press the **SUPER** key, **F2** [**SETUP**], **F1** [**USB**].

The dialog below will display. You can also click on the **USB** icon in the status panel: tap on the touch pad to launch the USB dialog.

**NOTE** If you do not have a current **PATIENT**, the last option will not appear.

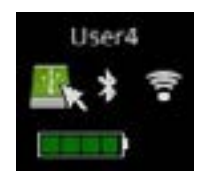

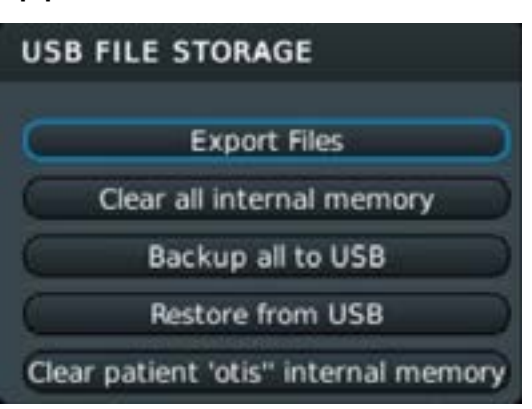

3 In this example, we were doing an exam for the patient *Otis*. To pick and choose which files to export, select the internal storage location and **Export Files**.

The next screen will appear.

You can select individual files from the list or check **Select All** at the top of the screen.

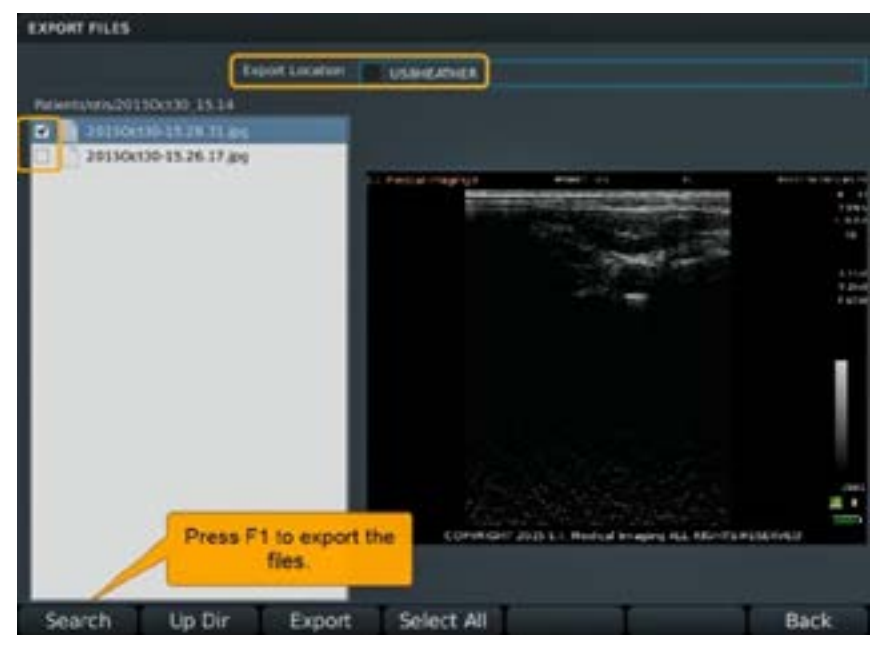

4 The files will save to the USB thumb drive in a folder structure by patient and date. If you save files without activating a patient record, they will be saved into a folder named *Unassigned*.

## <span id="page-31-0"></span>**FILE SHARING**

You can share files from the EVO across a wireless network.

### **Setting Up the EVO**

- 1 On the EVO, enable **WiFi**. You can connect to a local network or use direct connection. In this example, we're connecting to a local network. For more details about WiFi setup, see *Enabling WiFi* in the *IBEX EVO Portable Ultrasound User Guide*.
- 2 Once the EVO is connected to the wireless network, enable **File Sharing**.

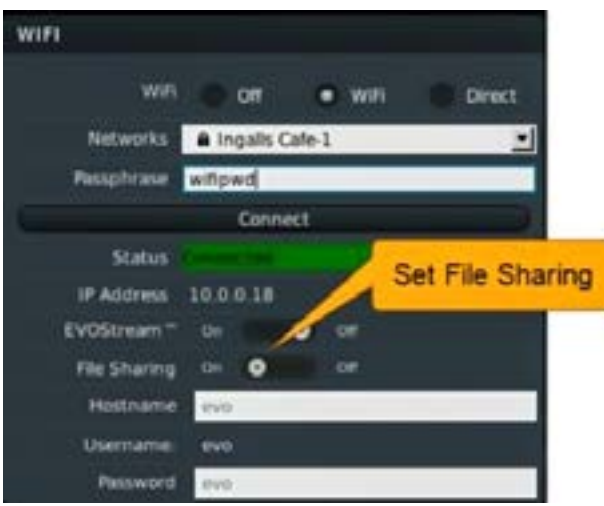

### **From Your Computer**

Once wireless is enabled on your EVO, you'll be able to see it from your PC. Access it by mapping a drive to the device.

- 1 On your PC, go to **Computer** > **Map Network Drive** [right-click on **Computer** and select **Map Network Drive**].
- 2 Fill in folder as  $\setminus\setminus$ ip address $>\setminus$ data, using the IP address of the EVO. For example: \\10.3.2.117\data
- 3 Select **Connect using different credentials**; click **Finish**.

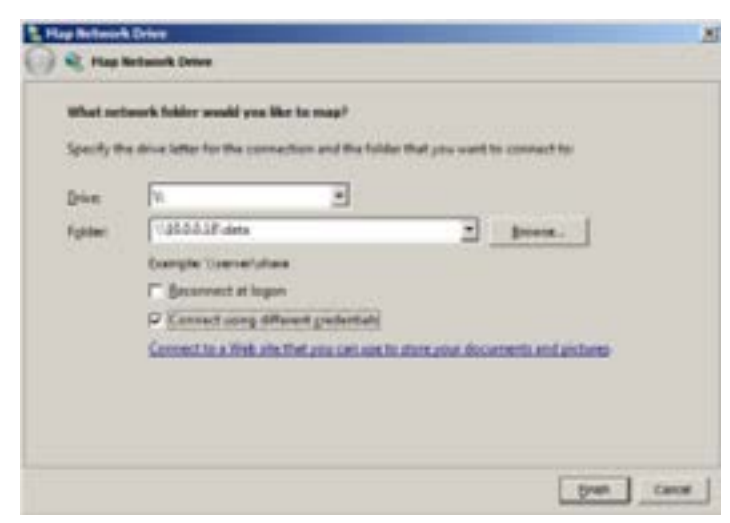

4 You'll be prompted to authenticate to the EVO. Log in with the WiFi username and password. Below we show the defaults. Click **OK** and the drive will display the directories on the EVO where images and cineloops are stored.

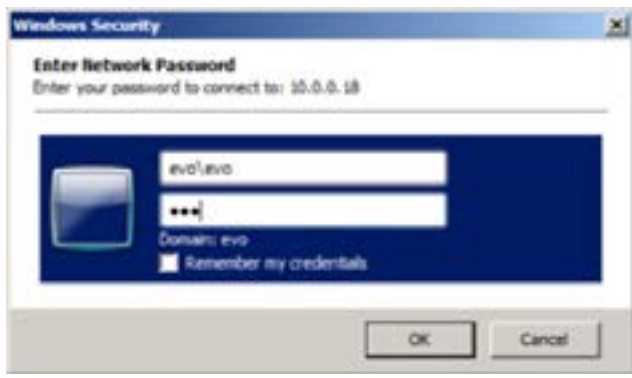

5 The drive will appear with directories as shown.

**NOTE** If your windows explorer settings are set to display hidden folders, you may see additional folders.

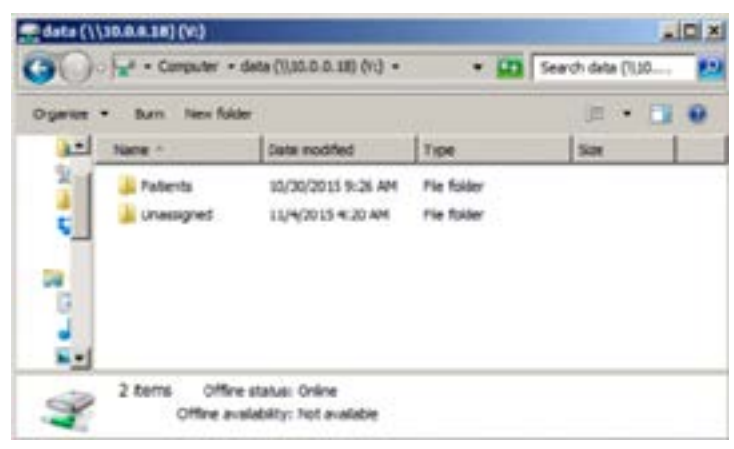

## <span id="page-33-0"></span>**EVOStream™—Sharing Live Images**

EVOStream lets you share the live video feed to an iOS or Android™ device. It will connect up to 4 devices at a time.

There are two ways of connecting to an EVO from your wireless device.

- Configure your phone and EVO to connect to the same WiFi network
- Or configure the EVO to supply its own WiFi [**WiFi Direct**] and have your device connect to that network.

*Sample view on an iPad*di Hartzon, W

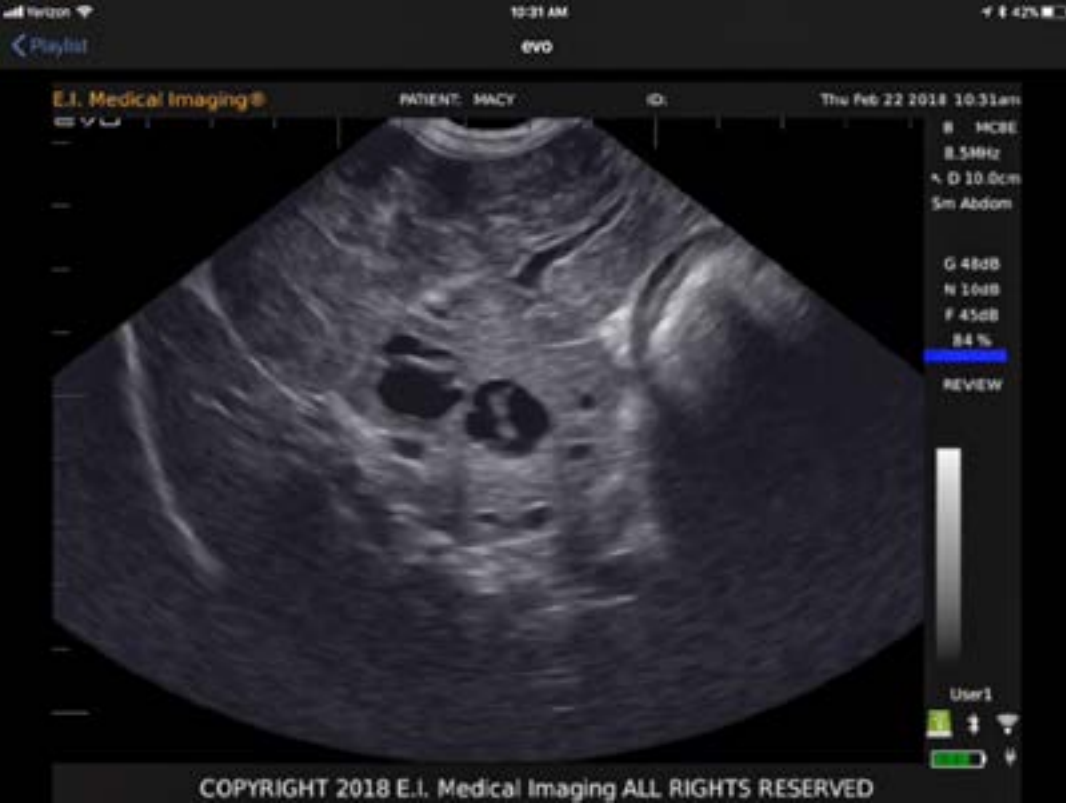

## <span id="page-34-0"></span>**Connecting Over WiFi Direct**

- 1 Power on the EVO.
- 2 Enable **WiFi**.

To access the **WiFi** settings:

Press the **SUPER** key, **SETUP** [**F2**], **WiFi** [**F3**]. The **WiFi** dialog will appear...

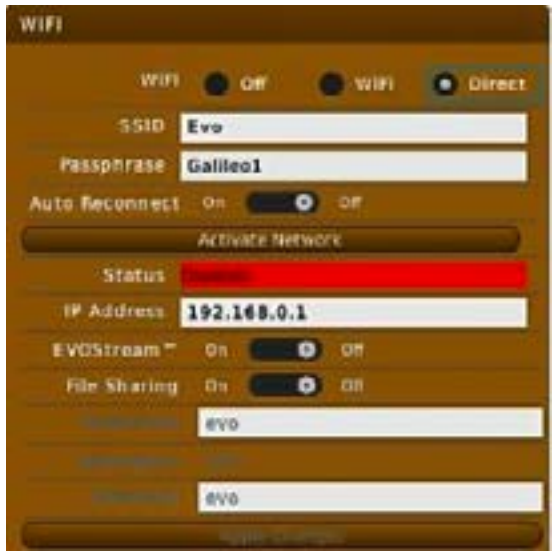

You can also click on the **WiFi** icon in the status panel: tap on the touch pad to launch the WiFi dialog.

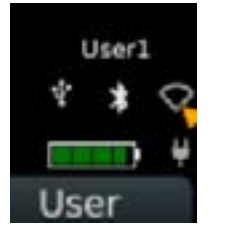

- 3 By default, **WiFi** is disabled; click **ON** to enable.
- 4 In the **WiFi** dialog, select the **Direct** radio button on the first line. This will auto-populate the SSDI with EVO and the passphrase **Galileo1**. These are default values that you may change if you want customize your network [for example, if you don't want other people to connect to your EVO, you may want to select a different password, or if you have multiple EVOs, you may each give them a different SSID], but you don't need to.
- 5 Click the **Activate Network** button. The status line should change to **Connected**.
- 6 Set **Streaming** to **On** to enable video streaming.
- 7 At this point your EVO is configured to stream over **WiFi Direct**.

## <span id="page-35-0"></span>**Configuring iPhone or iPad**

Download **EVOStream™ App** from *Apple iTunes*.

- 1. Click **Settings** on your iPhone or iPad.
- 2. Select **WiFi**; this should bring up a list of networks.
- 3. You should see **EVO** [unless you changed the SSID in step 3 above] from that list. Select it.
- 4. You'll be prompted for the network passphrase [**Galileo1**, unless changed]. Once you have entered the correct passphrase, your iPhone or iPad should connect to the EVO network. Exit **Settings**.
- 5. Launch the **EVOStream App**.
- 6. It should auto-detect the unit and start display the video stream from the EVO.

## **Configuring an Android™ Device**

Download **EVOStream App** from *Google Play*.

- 1. Click the **Settings** icon on your Android device.
- 2. Select **WiFi**; this should bring up a list of networks.
- 3. You should see **EVO** [unless you changed the SSID in step 3 above] from that list. Select it.
- 4. You'll be prompted for the network passphrase [**Galileo1**, unless changed]. Once you have entered the correct passphrase, your Android™ device should connect to the EVO network. Exit **Settings**.
- 5. Launch the **EVOStream App**.
- 6. It should auto-detect the unit and start display the video stream from the EVO.

## <span id="page-36-0"></span>**Enabling Bluetooth**

The EVO uses Bluetooth

- to work with Bluetooth RFID readers
- for remote control

To access the Bluetooth settings, press: **SUPER** key, **F2** [**SETUP**], **F2** [**BLUETOOTH**].

You can also click on the **Bluetooth icon** in the status panel; just tap on the touch pad to launch the Bluetooth dialog.

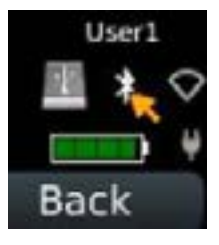

#### The Bluetooth dialog opens...

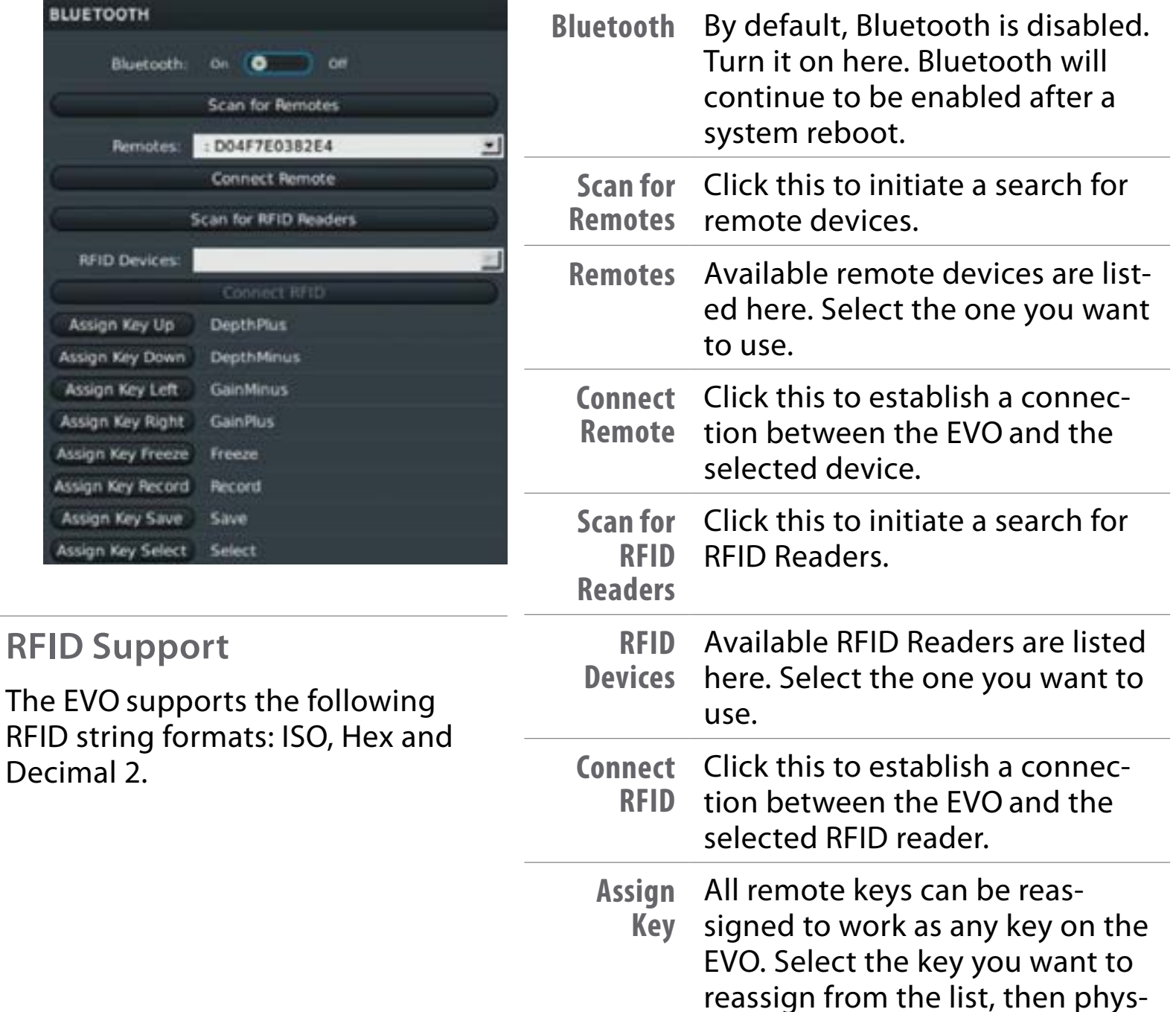

ically press the new key.

# <span id="page-37-0"></span>**FOR ADDITIONAL HELP...**

Call us at **866-365-6596** from 7:00am-4:00pm [MT] or at **<https://www.eimedical.com/support>**.